## Creating Multiple Colour Versions of a Design in Photoshop (Playing with Colour Tools)

If you have scanned your work begin by cleaning up what ever you are about to colour using the Image > Adjustments > Levels tool and your eraser tool.

Crop your image.

Go to Image > Canvas Size. Anchor to the top-right corner and change your canvas dimensions to 8.5 inches x 11 inches.

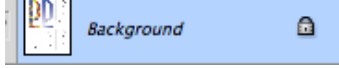

and rename the layer. This will effectively unlock the layer so you can manipulate it in Photoshop.  $\sqrt{\frac{1}{2} \sum_{k=1}^{n} \frac{1}{k}}$  Layer 0

Double click on your background layer on your Layers palette

Drag a selection box  $\begin{array}{|l|l|}\n\hline\n+&\multicolumn{1}{|l|}\n\hline\n\end{array}$  over your image and copy (command C) and paste (command V)your selection.

Drag your new selection to a different area of your canvas. Repeat this process until you have filled your canvas with multiple copies of your image. Remember that every time you copy and paste you will be creating a new layer so make sure you are in the right layer when trying to move different elements around.

Select Layer > Flatten Image.

Unlock your background layer again.

Using your Magic want tool select the copy of your image or the area of an image that you would like to colour. You may add to your selection by holding down the shift key while using the magic wand tool.

Play with brush tool selecting various colours with your colour palette, selecting different brush sizes and changing the opacity and flow of your brush. Try to become familiar with all functions of your brush tool as you work through the multiple copies of your image, trying out different colour versions for each one.

Now try your gradient tool (attached to your paint bucket tool which you can also use).